# 無償版 eDrawings Viewer

## 64bit 版・32bit 版 ダウンロード/インストールガイド

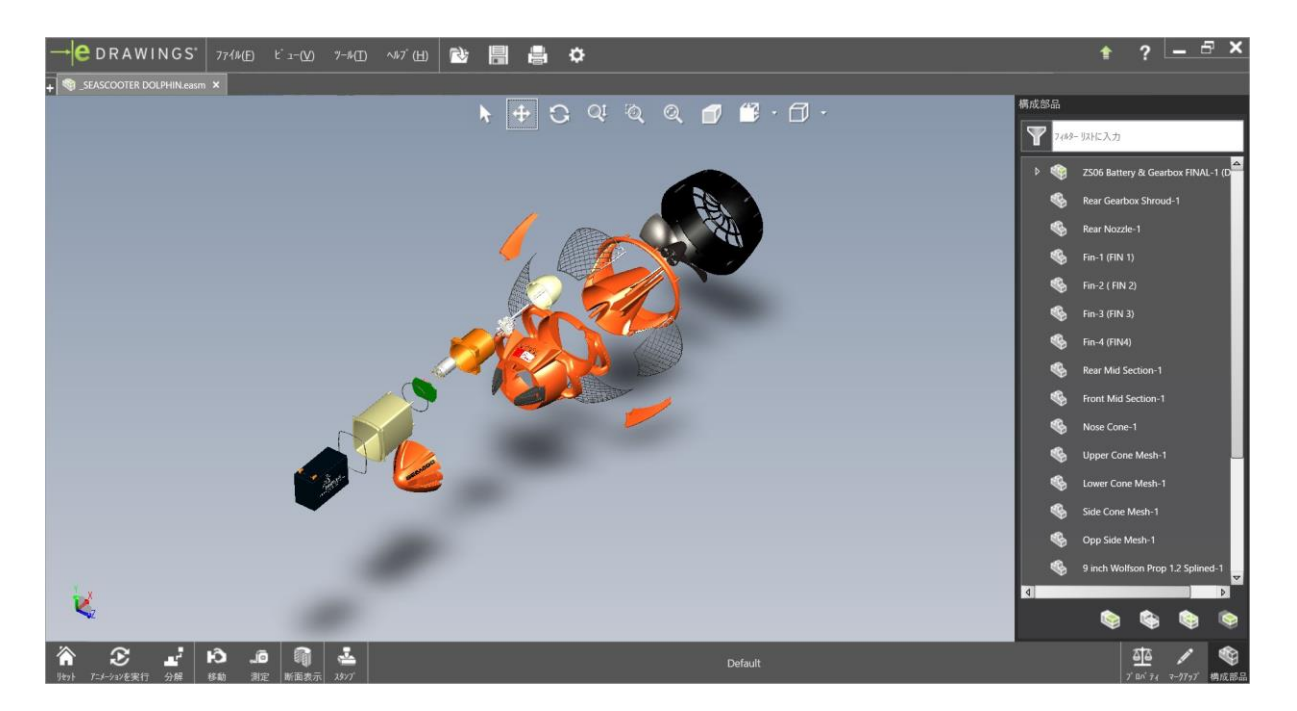

#### **【注意事項】**

**無償の eDrawings Viewer 最新版は 64bitOS のみで動作します。**

**32bit の Windows 環境にはインストールすることはできません。**

32bit Windows で動作する eDrawings Viewer については

**「2. 32bit 版 Windows 用の eDrawings インストーラーをダウンロードする」** を参照ください。

無償の eDrawings Viewer に関する操作のお問い合わせは、

[オンラインヘルプを](http://help.solidworks.com/2014/Japanese/eDrawings/c_Welcome_to_eDrawings_Help.htm)ご覧頂くか[、フォーラムに](https://forum.solidworks.com/community/design_collaboration/edrawings?view=discussions)て英語での問い合わせをお願いいたします。

メーカーおよび販売代理店様にお電話でお問い合わせはお受けできませんので、

あらかじめご了承くださいますようお願い申し上げます。

Version 7 - 1/9/2018 Written by: SOLIDWORKS JAPAN K.K.

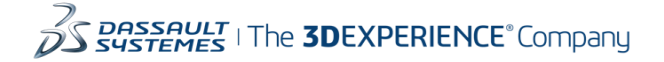

### **目次**

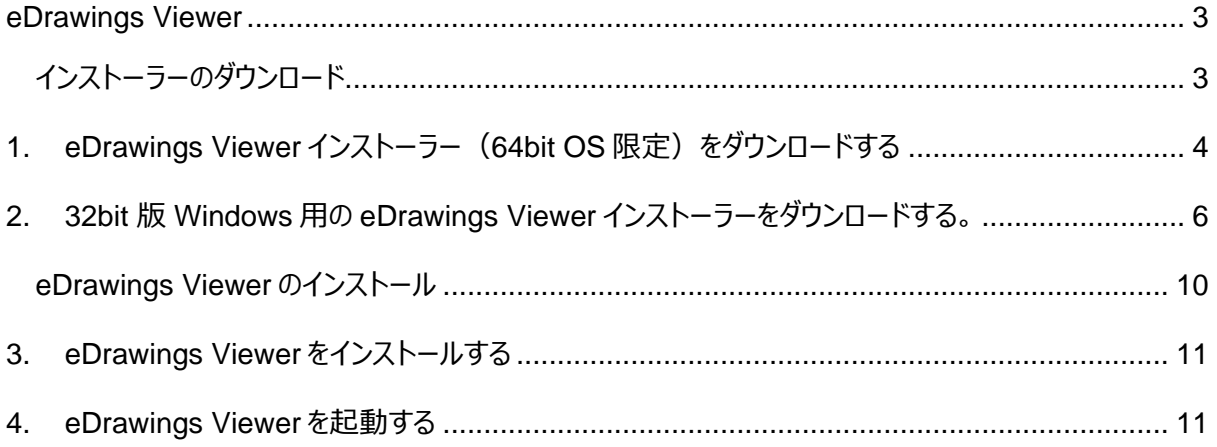

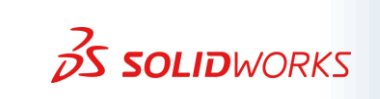

# <span id="page-2-1"></span><span id="page-2-0"></span>eDrawings Viewer

インストーラーのダウンロード

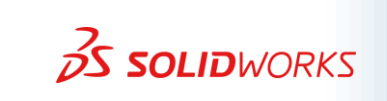

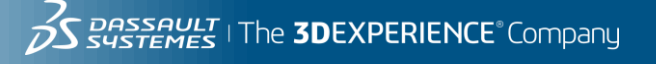

### <span id="page-3-0"></span>**1. eDrawings Viewer インストーラー(64bit OS 限定)をダウンロ ードする**

eDrawings Viewer のインストーラーは、全世界共通で英語サイトよりダウンロード頂く仕様となっておりま す。ご不便をおかけしまことに申し訳ございませんが、下記 URL よりダウンロードくださいますようお願い申し 上げます。

**尚、最新版の eDrawings Viewer は 64bit Windows のみに対応しております。**

※32bit 版の Windows 環境はサポートしておりません。

- **eDrawings 製品の選択サイトへアクセス**
	- (1).下記の URL へアクセスする

(英語版の eDrawings サイトが表示されます。)

<http://www.edrawingsviewer.com/ed/download.htm>

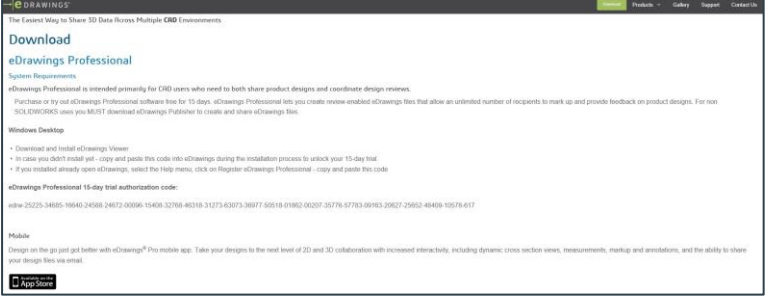

### (2).**Download Free Viewer For Windows** をクリックする。

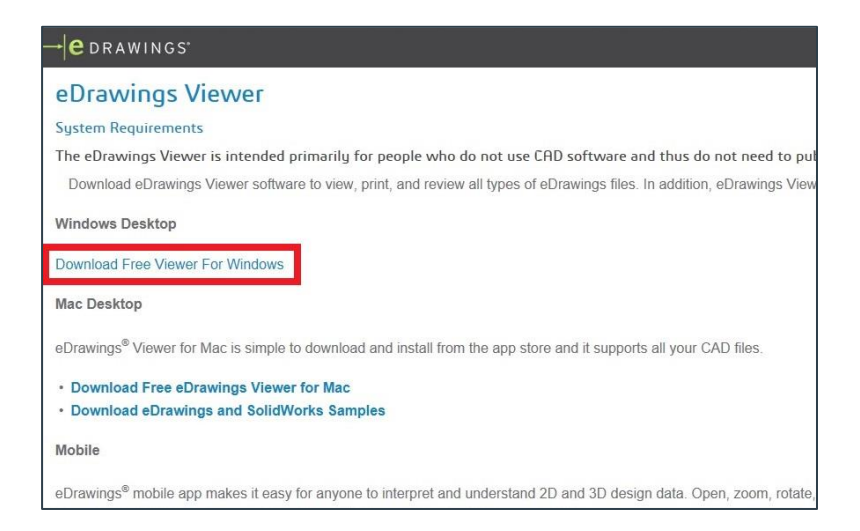

- ダウンロードオプションを選択する
	- (1). **eDrawings Viewer** もしくは

**eDrawings Viewer, plus support…** を選択する。

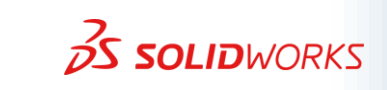

 $\overline{A}$ 

#### (2). **Download** をクリック

→ ライセンスの確認ページへジャンプします。

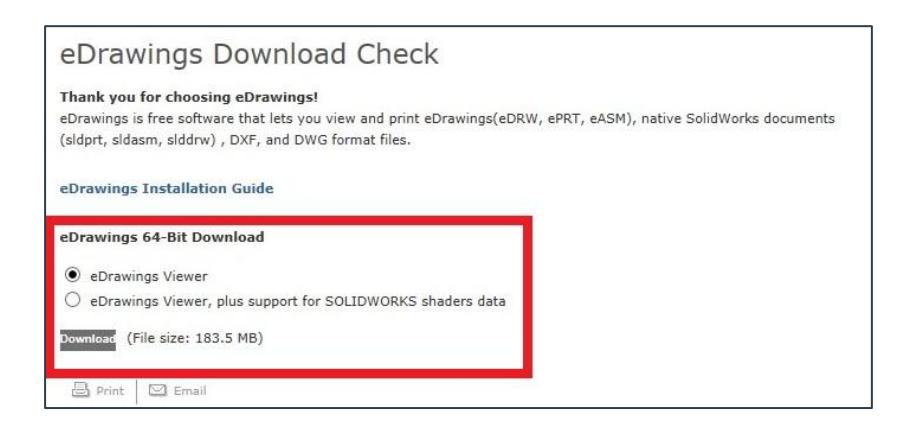

- ライセンスの使用条件に同意する
	- (1). ページ中央付近の **I confirm the acc…** にチェックを入れる。
	- (2).**Accept Agreement & Continue** をクリックする。

→ ダウンロードが開始されます。ブラウザ上でダウンロード確認のメッセージが表示された場 合は、ダウンロードを承認するボタンをクリックしてください。

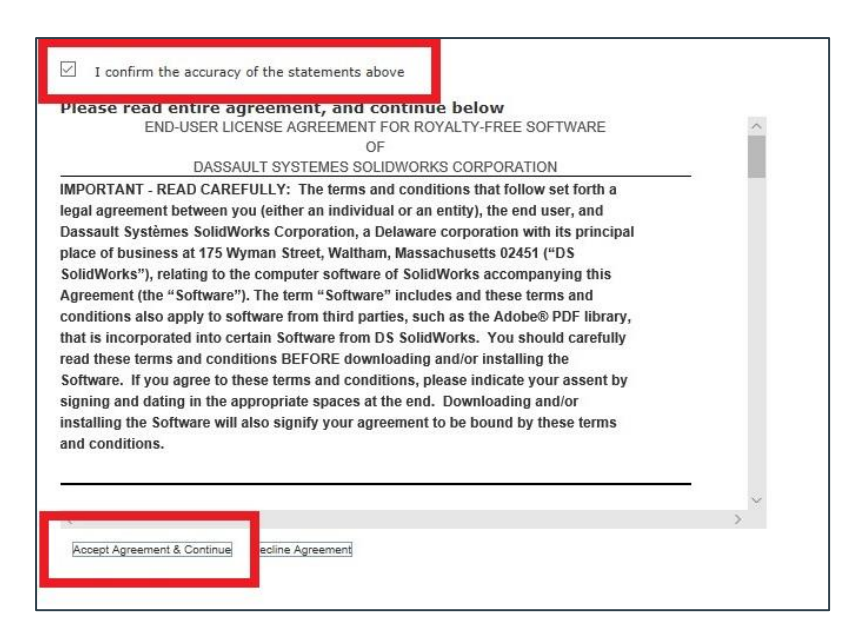

<span id="page-4-0"></span>以上で、ダウンロードは終了です。

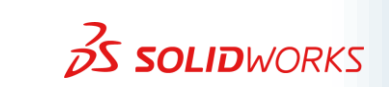

### **2. 32bit 版 Windows 用の eDrawings Viewer インストーラーをダ ウンロードする。**

**最新版の eDrawings Viewer は 64bit Windows のみに対応しております。 32bit の Windows 7 ※で利用をされたい場合は、こちらをご覧ください(ダウンロードにはカスタマーポ ータルの ID 登録が必要です)。**

※32bit 版の Windows XP, 8 環境はサポートしておりません。

- 32bit 版 eDrawings 製品の選択サイトへアクセス
	- (1). 下記の URL へアクセスする

(英語版の Download ページが表示されます。)

<http://www.solidworks.com/sw/support/downloads.htm>

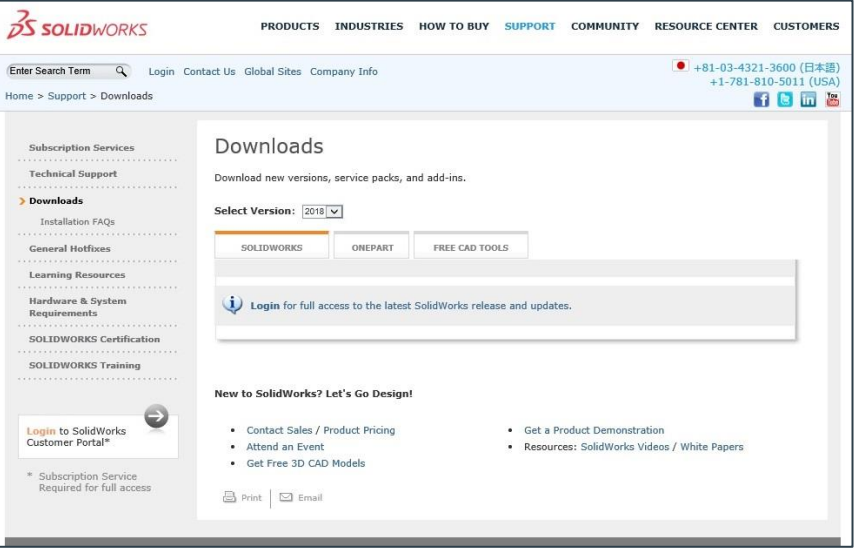

(2). **Select Version** のリストボックスを **2014** に変更する。

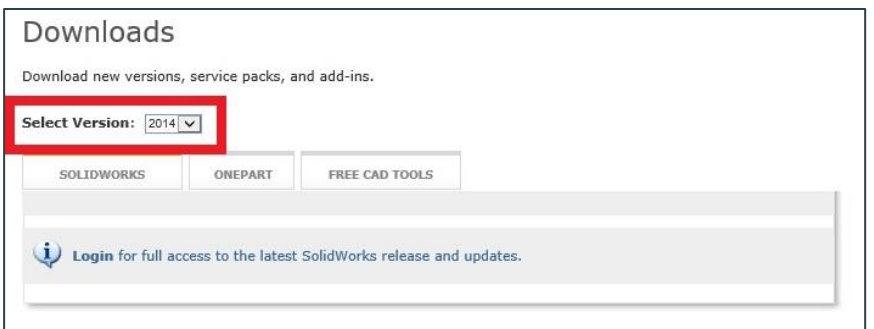

(3). **FREE CAD TOOLS** をクリックする。

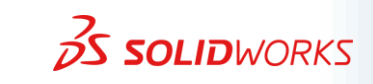

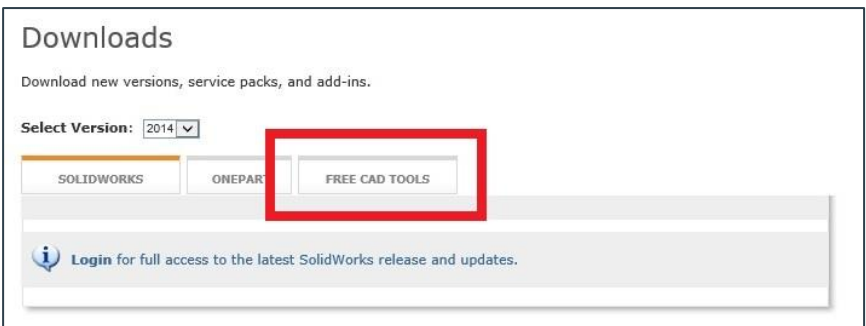

### (4). **eDrawings(32 -bit)** をクリックする。

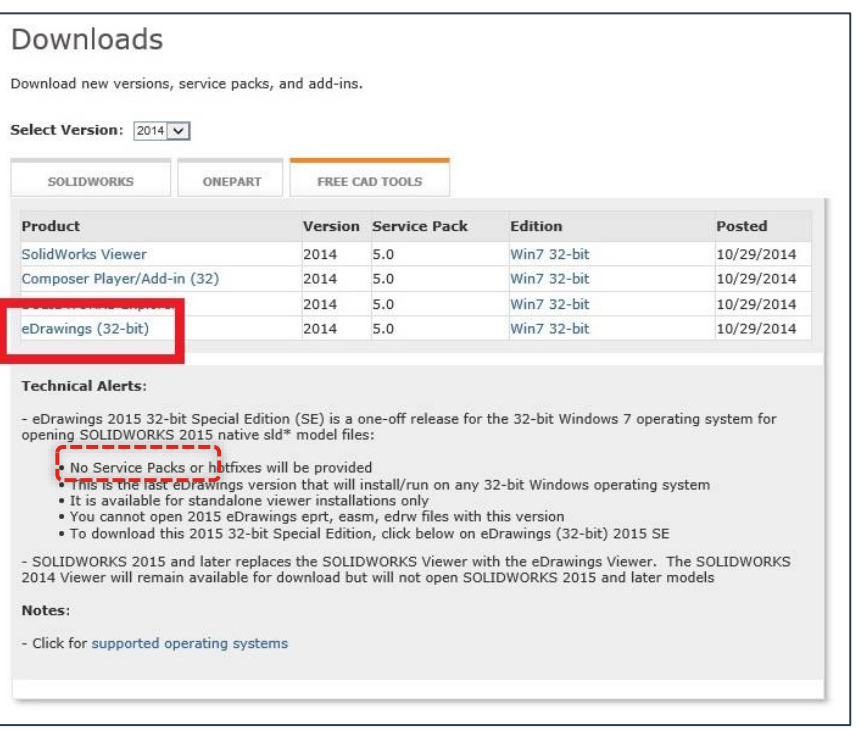

- (5). **eDrawings Viewer Only** にチェックを入れる。
- (6). **Next** をクリックする。
	- → ダウンロードサイトへジャンプします。

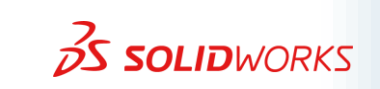

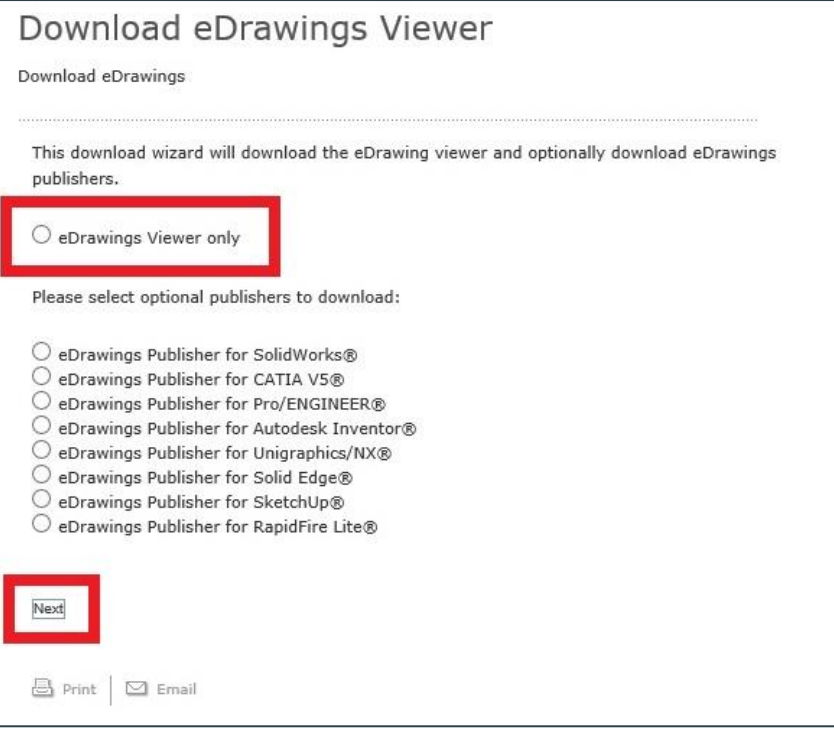

### (7). ダウンロードオプション選択する。

#### (8). **Download** をクリックする。

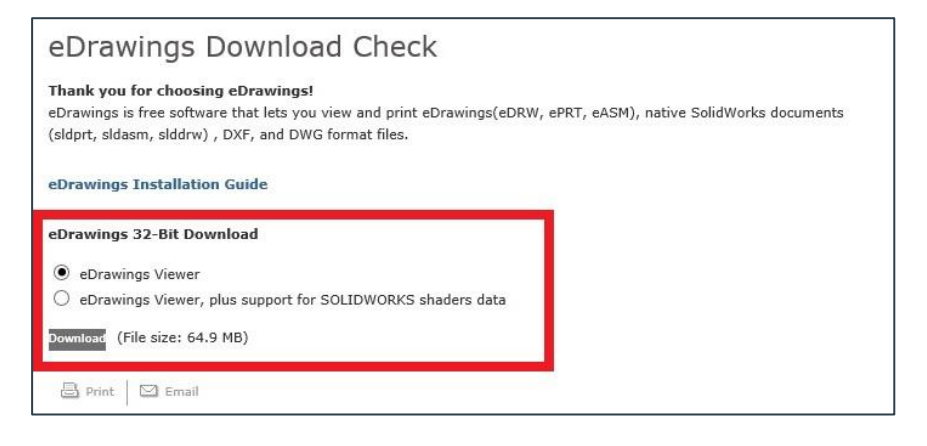

- (9). **I confirm…** にチェックを入れる。
- (10). **Accept Agreement…** をクリックする。

→ ダウンロードが開始されます。ブラウザ上でダウンロード確認のメッセージが表示された 場合は、ダウンロードを承認するボタンをクリックしてください。

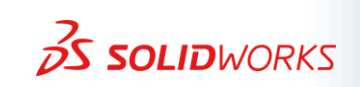

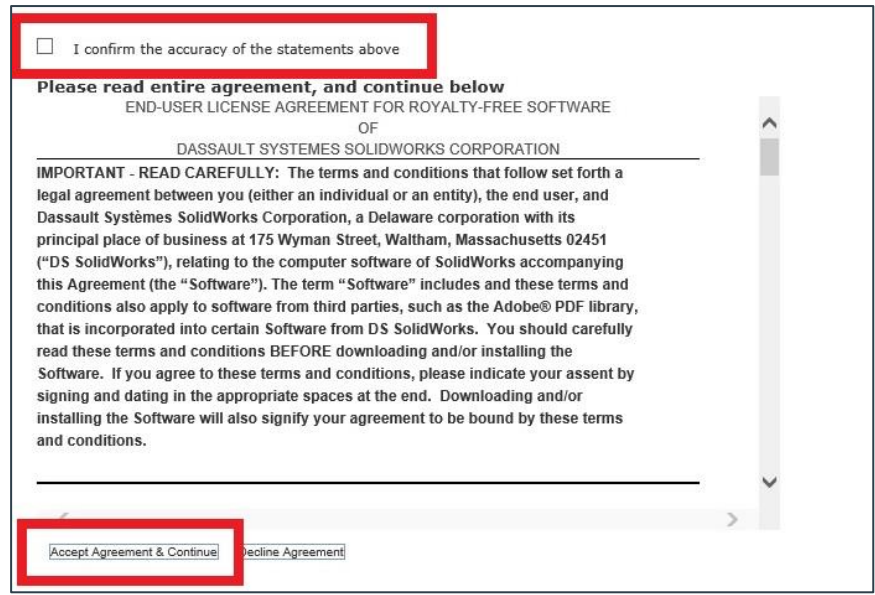

以上で、ダウンロードは終了です。

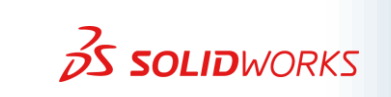

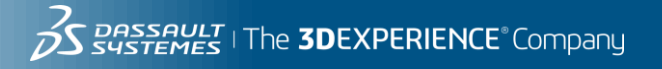

## <span id="page-9-0"></span>eDrawings Viewer のインストール

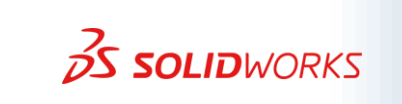

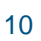

### <span id="page-10-0"></span>**3. eDrawings Viewer をインストールする**

- **インストーラーの起動**
	- (1). ダウンロードした eDrawingsAll.exe をダブルクリックする
		- (セキユリティの警告が表示された場合は、**実行** をクリックする)
- インストーラーの実行
	- (1). eDrawings XXXX のインストレーションへようこそ と表示されたら、**次へ** をクリックする。
	- (2).ライセンスキーは空欄のままで **次へ** をクリックする。
	- (3).インストールの場所、および必要な Publisher を選択し、 次へ をクリックする。 (基本はデフォルトのまま **次へ** を押してください)
	- (4). **インストール** をクリックする。
	- (5). インストールが終了したら、**完了** をクリックする。

### <span id="page-10-1"></span>**4. eDrawings Viewer を起動する**

初回起動時に、製品登録を促されます。また、製品登録時には、インストールしているお客様の PC のメ ールアプリケーションを使用します。

• 製品登録を行う

※SOLIDWORKS 2017 SP4 バージョン以降より、個人情報の登録が必須となります。

- (1). デスクトップに表示された eDrawings 20XX を ダブルクリックする。
- (2).登録ウィザード上で**次へ** をクリックする。
- (3).登録情報として、ファーストネーム(名)、ラストネーム(姓)などを記入し、**今登録※**を クリックする。 ※今登録 をクリックしたときにエラーが発生する場合は、半角英数字で入力をお試しくだ さい。
- (4).登録コードが発行されるので、発行された登録コードを入力して eDrawings を起動する (インターネット環境がない PC に eDrawings をインストールする場合は、別途インター ネット接続可能な端末からメール送信機能を使用して登録コードを入手する必要があり ます)。
- eDrawings のグラフィックスパフォーマンスを設定する

(1). 「推奨」と表示されている箇所が選択されていることを確認し、**OK** をクリックする。

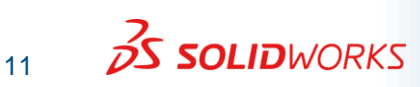

以上で eDrawings Viewer を使用することができます。

おつかれさまでした。

以上

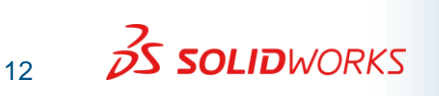

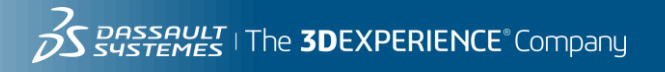